## ΣΥΝΤΟΜΟΣ ΟΔΗΓΟΣ ΧΡΗΣΗΣ MICROSOFT TEAMS

## ΟΔΗΓΟΣ ΠΑΡΟΥΣΙΑΣΗΣ ΓΙΑ ΕΙΣΗΓΗΤΕΣ

Μετά την σύνδεση των εισηγητών στην τηλεδιάσκεψη , όπως περιγράφεται πιο πάνω, ο διοργανωτής θα τους ορίσει ως Παρουσιαστές για να ενεργοποιηθεί το εικονίδιο διαμοιρασμού περιεχομένου το οποίο και πρέπει να επιλέξουν (κλικ). Το εικονίδιο φαίνεται στην πιο κάτω εικόνα.

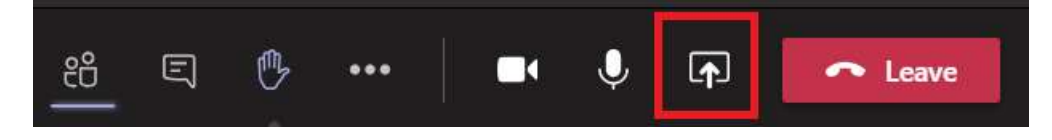

Στο αναδυόμενο παράθυρο οι εισηγητές μπορούν να επιλέξουμε:

- **Desktop screen #1**: με την επιλογή αυτή διαμοιράζουν ότι βλέπουν στην οθόνη τους.
- **Window**: στη επιλογή αυτή φαίνονται όλα τα ανοιχτά παράθυρα που έχουν ενεργά στον υπολογιστή τους. Μπορούν να επιλέξουν όποιο από αυτά θέλουν να δείξουμε. Συνήθως θα είναι η παρουσίαση της εισήγησής τους.

Σε περίπτωση που η παρουσίασή έχει και ήχο τότε θα πρέπει να ενεργοποιηθεί η επιλογή «Include computer sound».

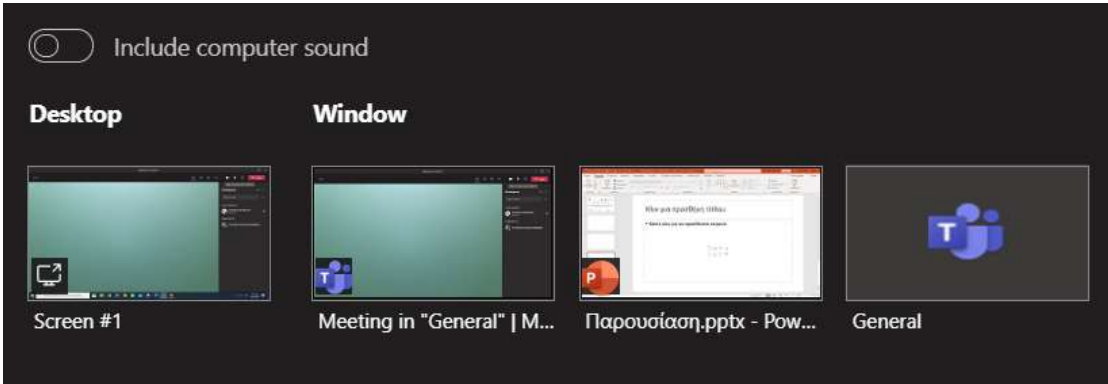

Για να σταματήσουμε τον διαμοιρασμό τότε οδηγούμε το ποντίκι στο πάνω μέρος της οθόνης μας. Στο αναδυόμενο παράθυρο επιλέγουμε «Stop presenting"

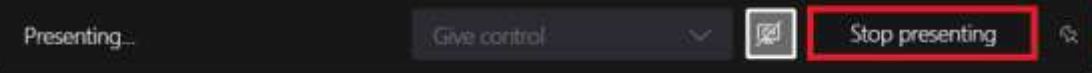